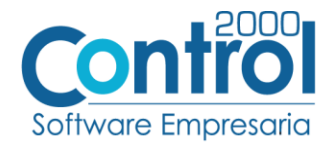

## **Guía de implementación de la Addenda**

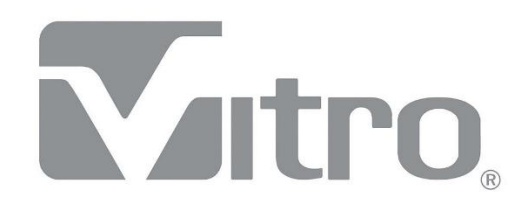

Página | 1

# Contenido

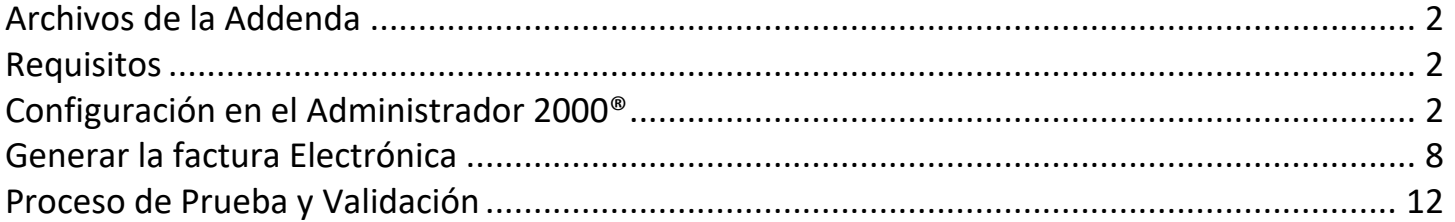

En esta guía, muestra una explicación del tipo, su configuración y aplicación de la Addenda con su validación para la nueva versión del sistema Administrador 2000® 5.0

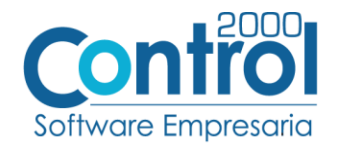

## <span id="page-1-0"></span>Archivos de la Addenda

**Plantilla: ADD-VITRO-71-171126.xsl**

<span id="page-1-1"></span>**Requisitos** La factura Electrónica deberá ser enviada a Vitro por SFTP, los datos para la conexión son: IP: 172.80.180.46 Puerto: 22 Usuario: root Password: XXXXXXXXX

Página  $|2$ 

El Usuario y Password para el acceso las proporciona Vitro al proveedor.

Después de haber enviado la factura el proveedor deberá entrar al Portal de Pagos de Vitro para verificar el estatus de dicha factura. Si el proveedor no cuenta con las claves para entrar al portal, deberá solicitarlas a la dirección de correo [edgarza@vitro.com](mailto:edgarza@vitro.com) .

## <span id="page-1-2"></span>Configuración en el Administrador 2000®

#### Parámetros de la empresa

A continuación, se menciona la información que hay que configurar o capturar la siguiente información en las pestañas que conforman los Parámetros de la Empresa.

 Debe ir a la pestaña ARCHIVO / PARÁMETROS DE LA EMPRESA / Generales, en el campo **GLN** registrar el No. De Localización Global (es requerido) de la empresa, está formado por 13 dígitos, si el proveedor no lo conoce y no lo registra, en la addenda aparecerá por default *9999999999999* para cumplir con el requerimiento.

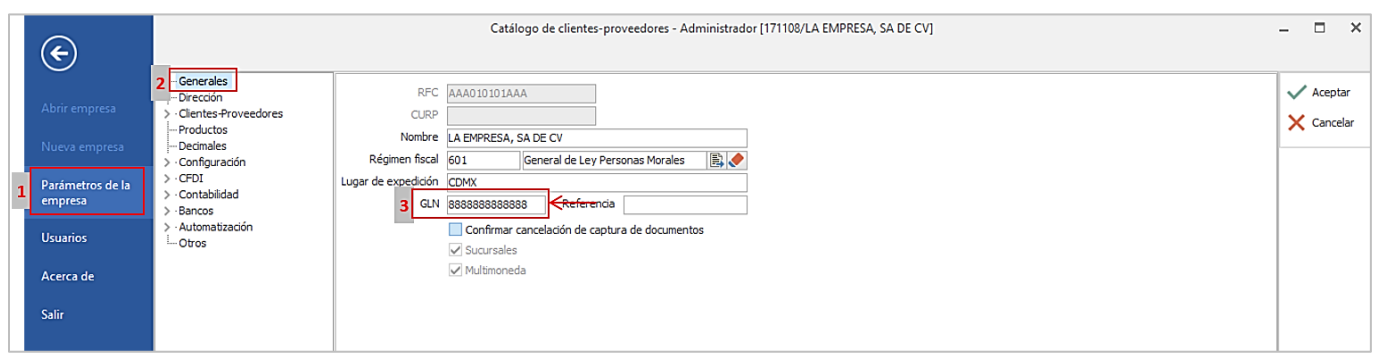

## Catálogo de Addendas

Ir a la pestaña de CATÁLOGOS / PRINCIPALES / ADDENDAS / clic en el botón NUEVO y asignar la siguiente información:

- Campo **Nombre:** *Vitro*
- Campo **Versión:** *AMC7.1*
- Campo **Addenda:** *Vitro (Respetando mayúsculas y minúsculas)*
- En CATÁLOGO elegir una opción:
	- o **Cliente-Proveedor:** Para asignar la Addenda al cliente.

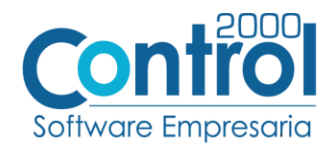

Página | 3

o **Tipo de documento:** Para asignar la addenda al tipo de documento.

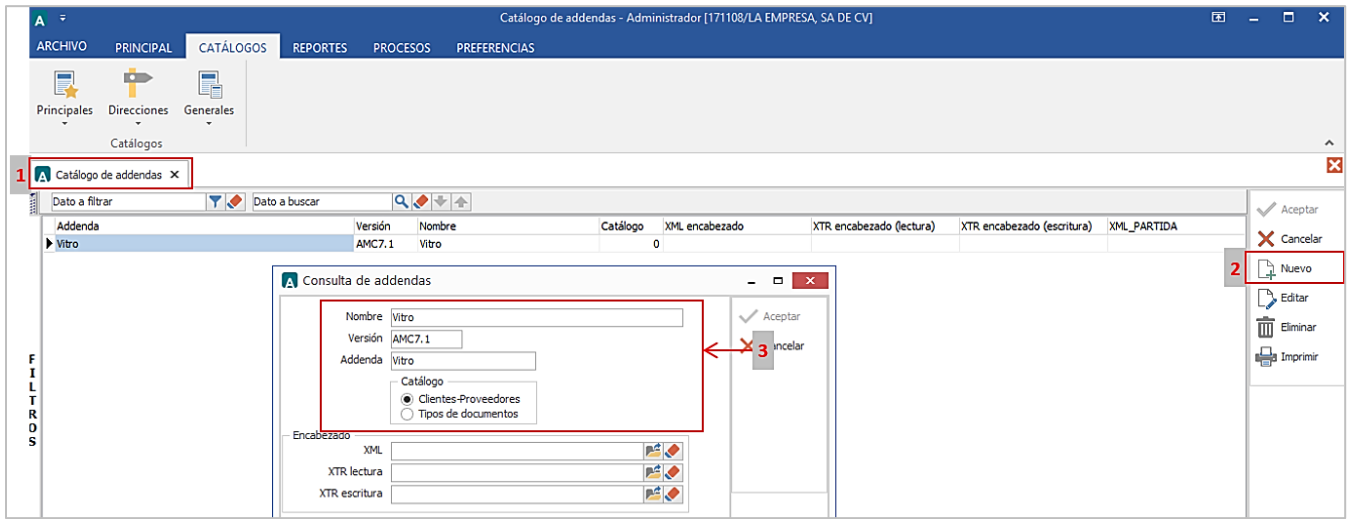

- En la parte de PARTIDA asignar los siguientes documentos:
	- o **XML:** *XML-Datos-Partida-Vitro.xml*
	- o **XTR Lectura:** *Datos-Lectura-Partida-Vitro.xtr*
	- o **XTR Escritura:** *Datos-Escritura-Partida-Vitro.xtr*

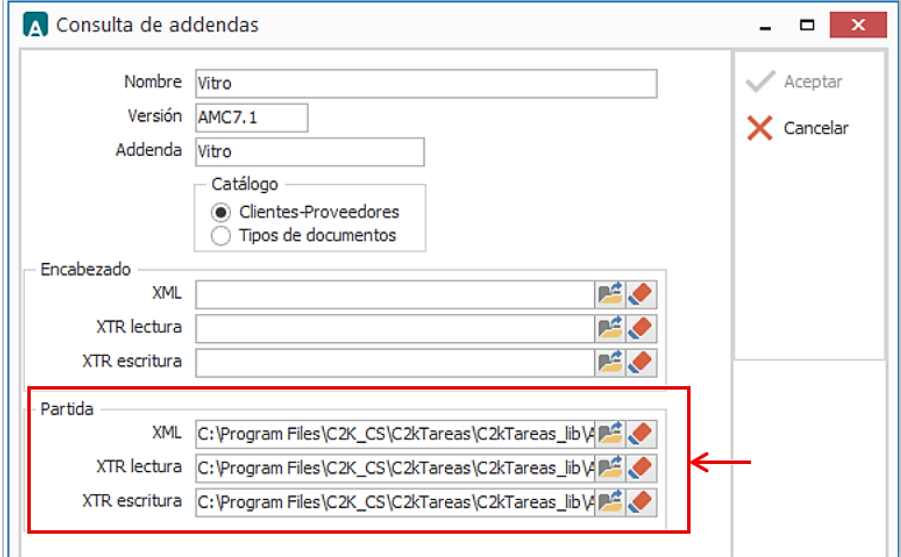

## Catálogo de Clientes-Proveedores

Se debe ir a la pestaña de PRINCIPAL / CLIENTES-PROVEEDORES / clic en el botón NUEVO y capturar la siguiente información:

 En la pestaña CLIENTE, indicar el No. De Localiazación Global de Vitro en el campo **GLN.** Si el usuario no lo conoce y no registra ningún valor en este campo, en la addenda aparecerá por default *9999999999999* para cumplir con el requerimiento.

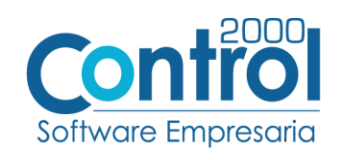

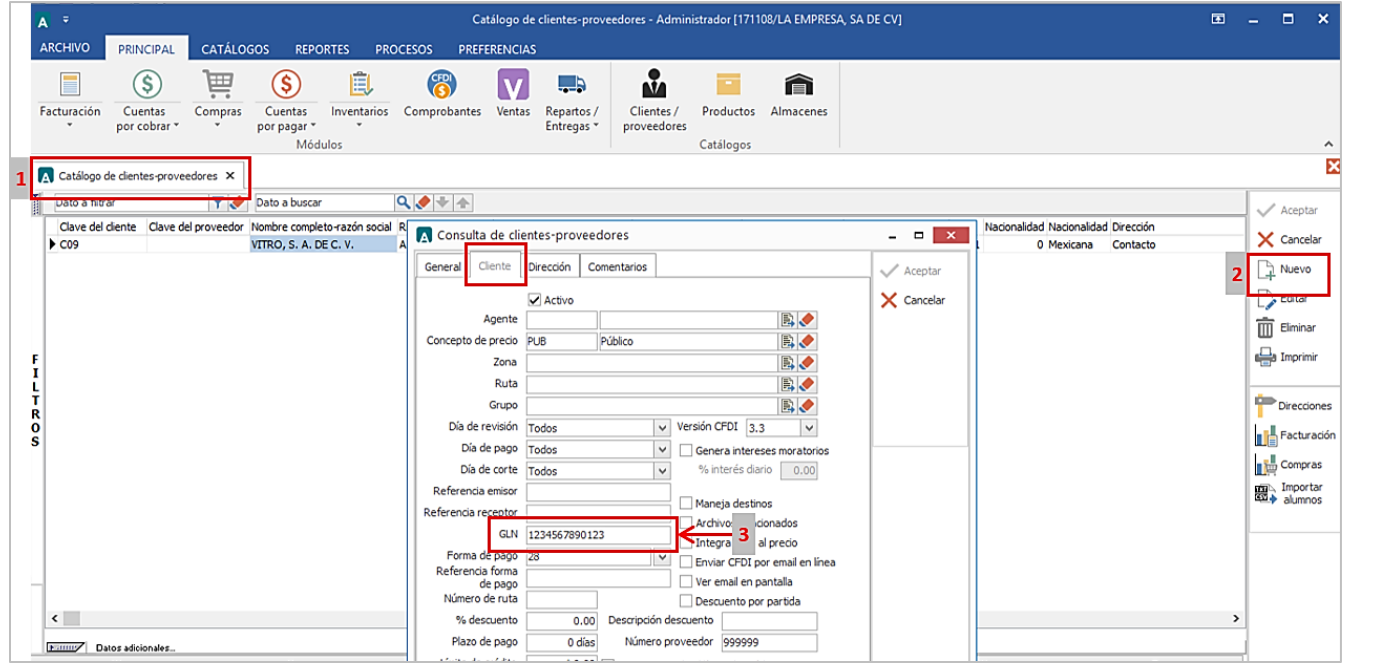

 Registrar el **Número de Proveedor** (requerido) que fue asignado por Vitro en dicho campo. Ejemplo: *2015*

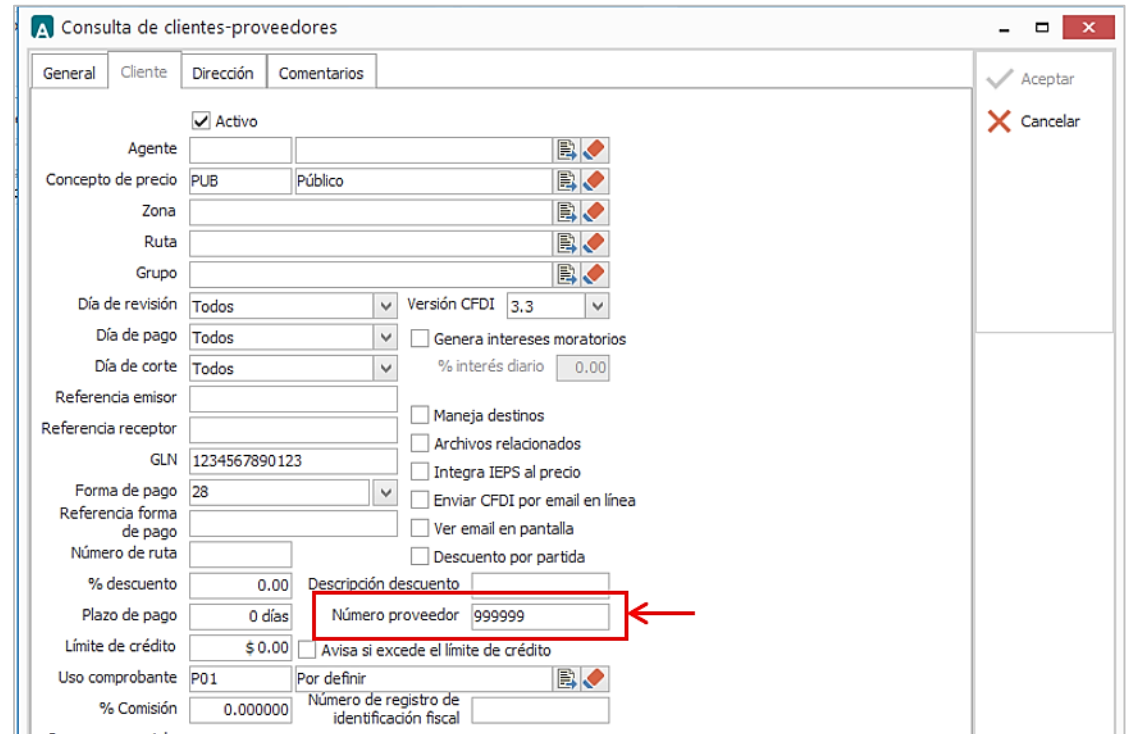

 Es opcional registrar en la pestaña DIRECCIÓN la información del Contacto de Vitro como su **E-mail** y **Teléfono**.

Página

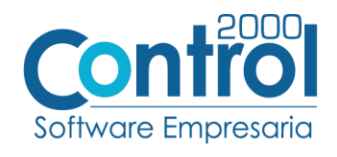

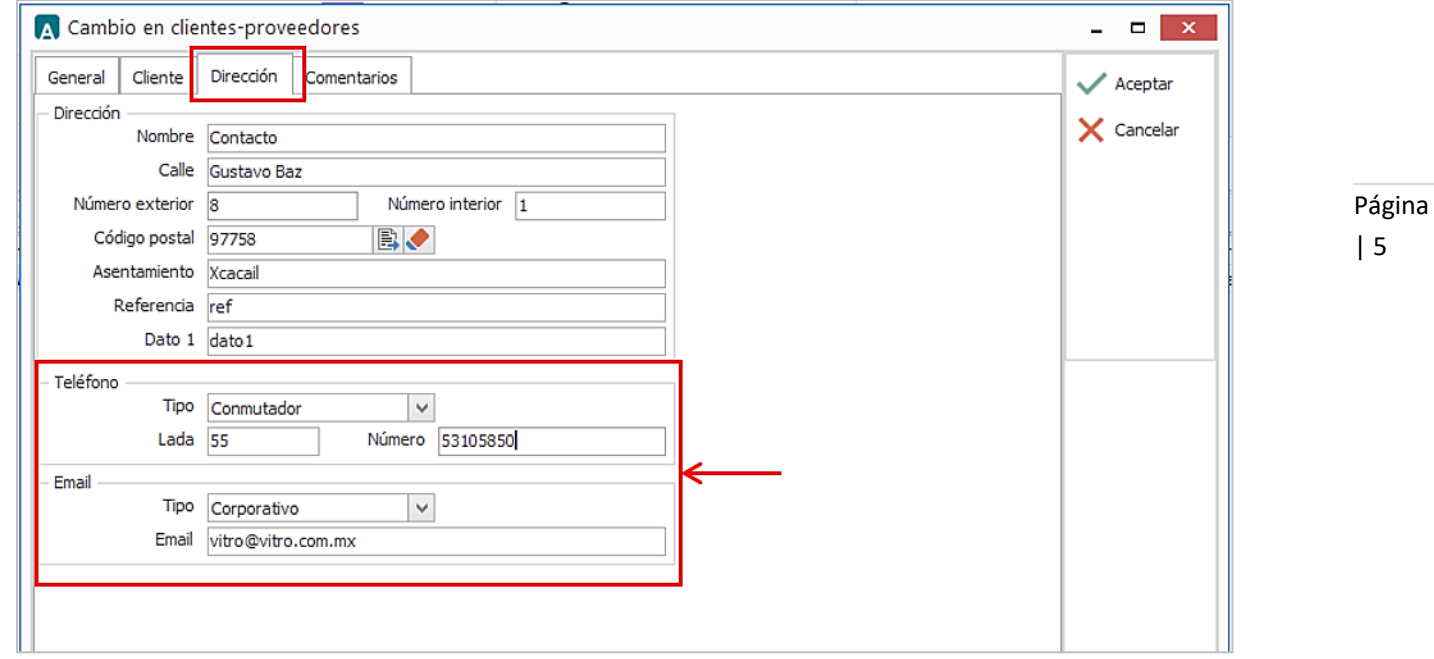

Una vez que se ha realizado la configuración necesaria, ir al catálogo de CLIENTES-PROVEEDORES / DATOS ADICIONALES / pestaña ADDENDAS / Clic en el botón NUEVO y asignar la Addenda que se dio de alta anteriormente de su catálogo.

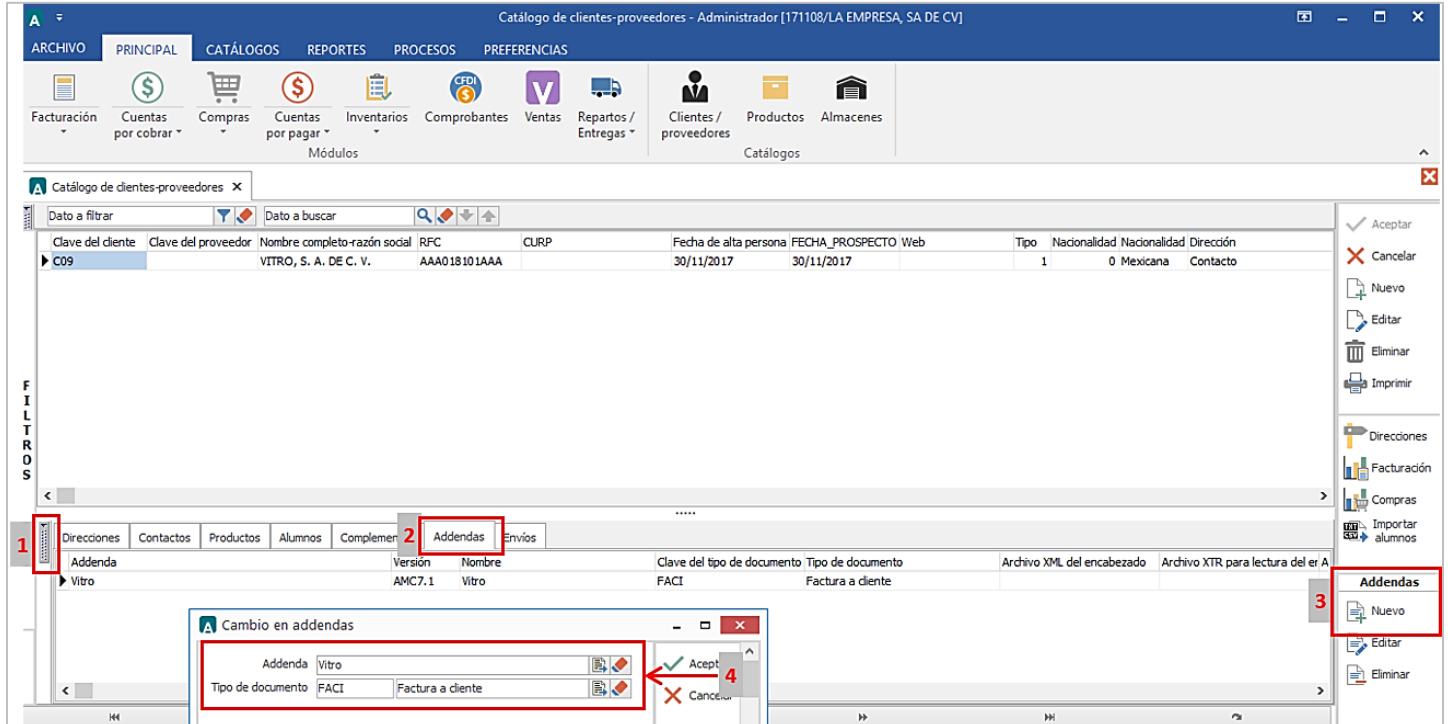

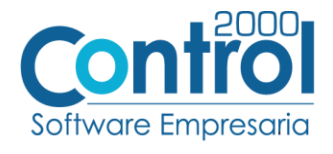

#### DATOS ADICIONALES

Para poder hacer el envío de la factura al SFTP de Vitro, se debe dar de alta la siguiente información en los datos adicionales del Cliente / pestaña ENVÍOS / dando clic al botón NUEVO.

- **Socio-Comprador:** *Vitro (Respetando mayúscula y minúsculas).*
- **Tipo de documento**: El tipo de documento al que se factura a Vitro.
- **Usuario** y **Contraseña**: Asignado por VITRO.

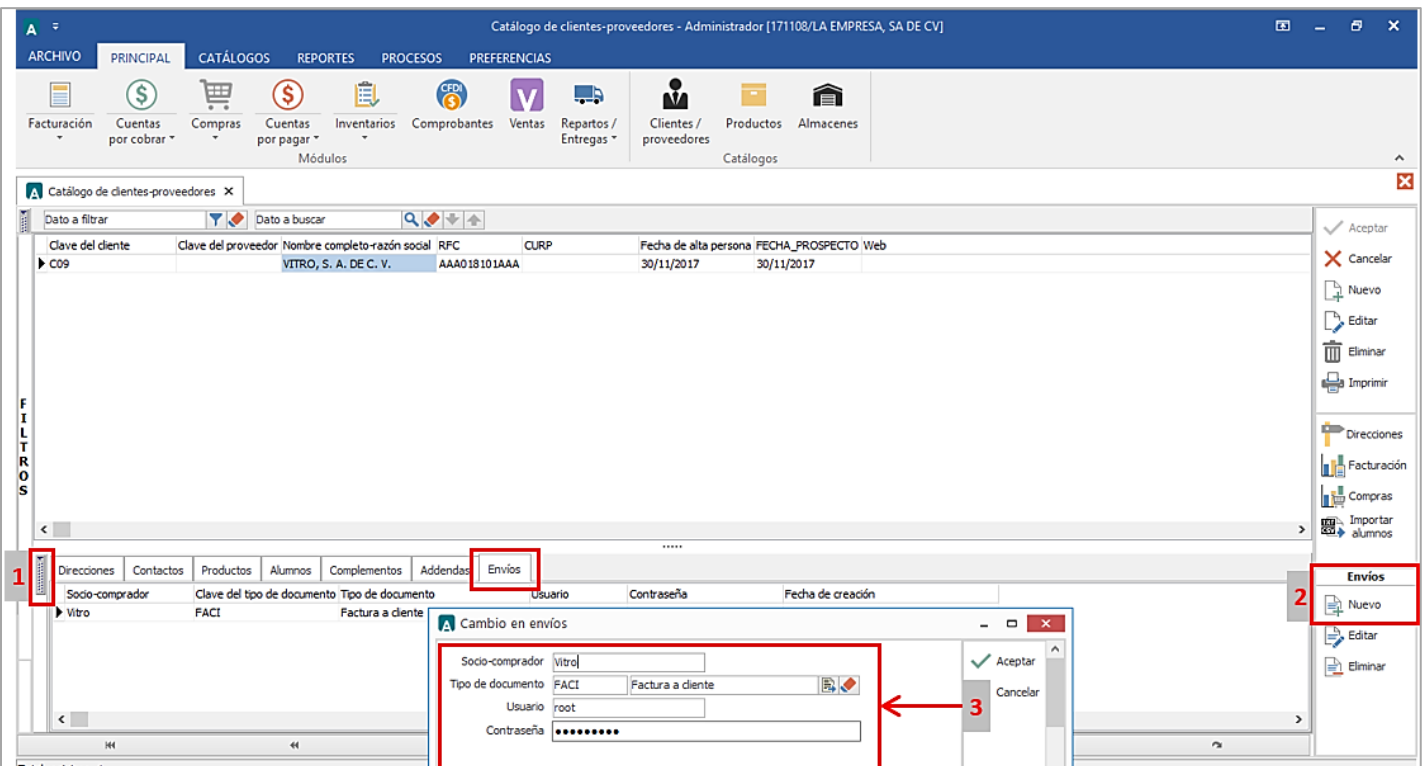

#### Catálogo de Productos

Ir a la pestaña Principal / PRODUCTOS / clic al botón NUEVO y registrar lo siguiente:

En la pestaña GENERAL se debe registrar el Control del Producto que en este caso es **Importado.**

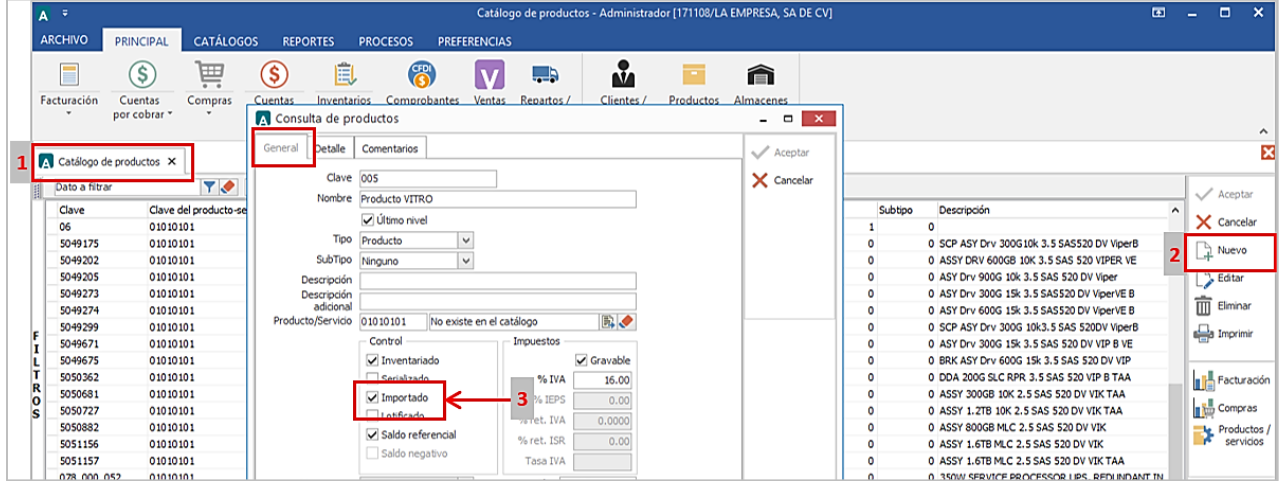

Página | 6

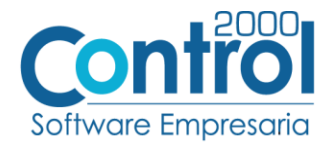

Página | 7

 Se debe registrar el Código EAN o UPC (es requerido) que utiliza el producto en el campo de **Código de Barras.** Si el proveedor no cuenta con este dato y no lo registra, en la addenda aparecerá por default el código *99999999999999* para cubrir con el requerimiento.

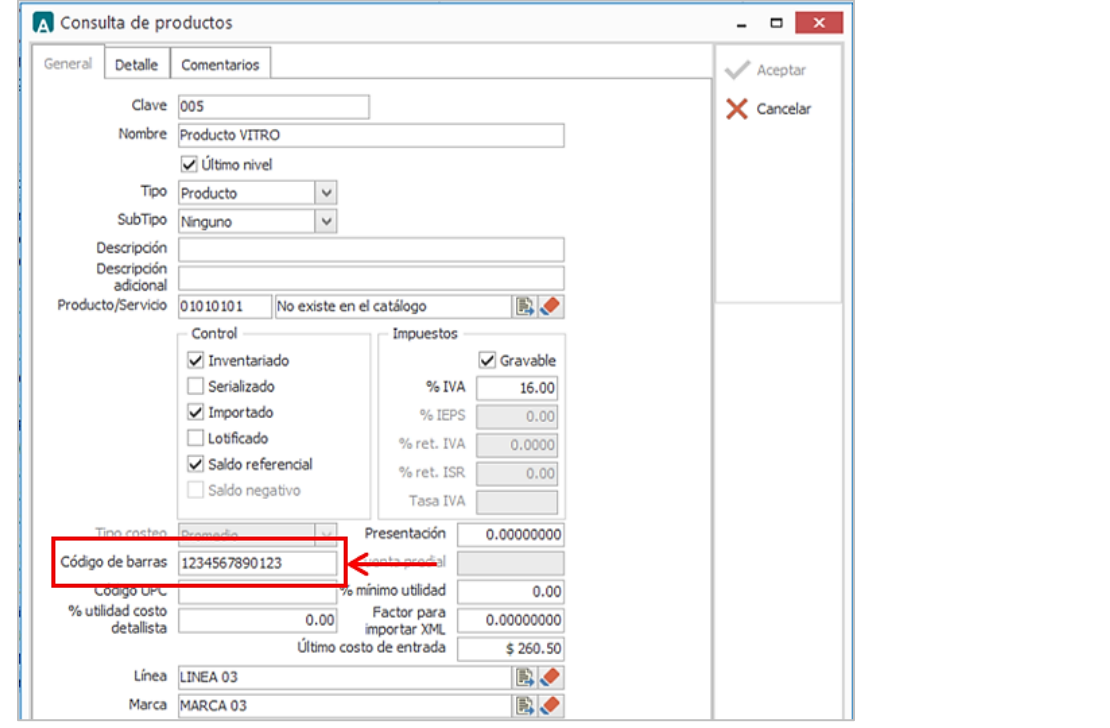

NOTA: En caso de no utilizar el Código EAN, el producto se puede identificar con el Código que Vitro utiliza para identificarlo, éste se registra en los datos adicionales del catálogo de CLIENTES-PROVEEDORES / pestaña PRODUCTOS / clic al botón NUEVO y asignar el **Producto** y el **Código Cliente.**

Para el caso de servicio de fletes en el campo **Código Cliente** se registra alguna de las siguientes claves de acuerdo al concepto:

- FLE = FLETE
- DTN=DIFERENCIA TARIFA NEGOCIADA
- MAN=MANIFIESTO
- CAT = CUOTA AUTOPISTA
- $\bullet$  CRU = CRUCE
- MBS =MANIOBRAS
- OGS =OTROS GASTOS

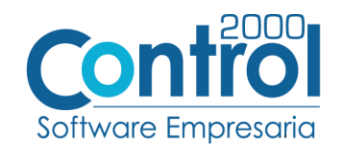

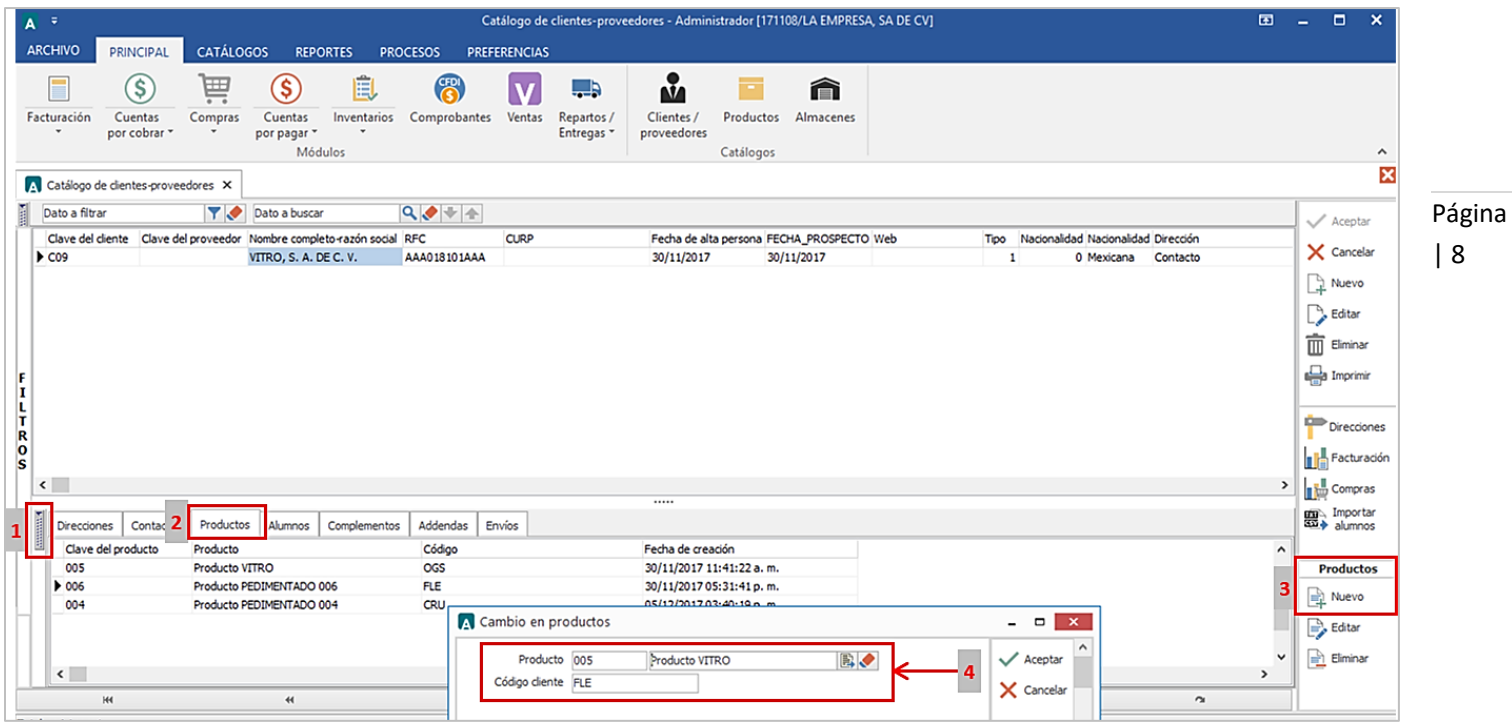

## <span id="page-7-0"></span>Generar la factura Electrónica

A continuación, se menciona la información que es considerada para la Addenda y se captura al momento de generar el documento.

• Ir a la pestaña PRINCIPAL / FACTURACIÓN / clic en el botón NUEVO y en la pestaña GENERAL registrar los datos necesarios para generar la factura (Tipo de documento, Serie, Folio, Cliente, Uso de Comprobante, etc)

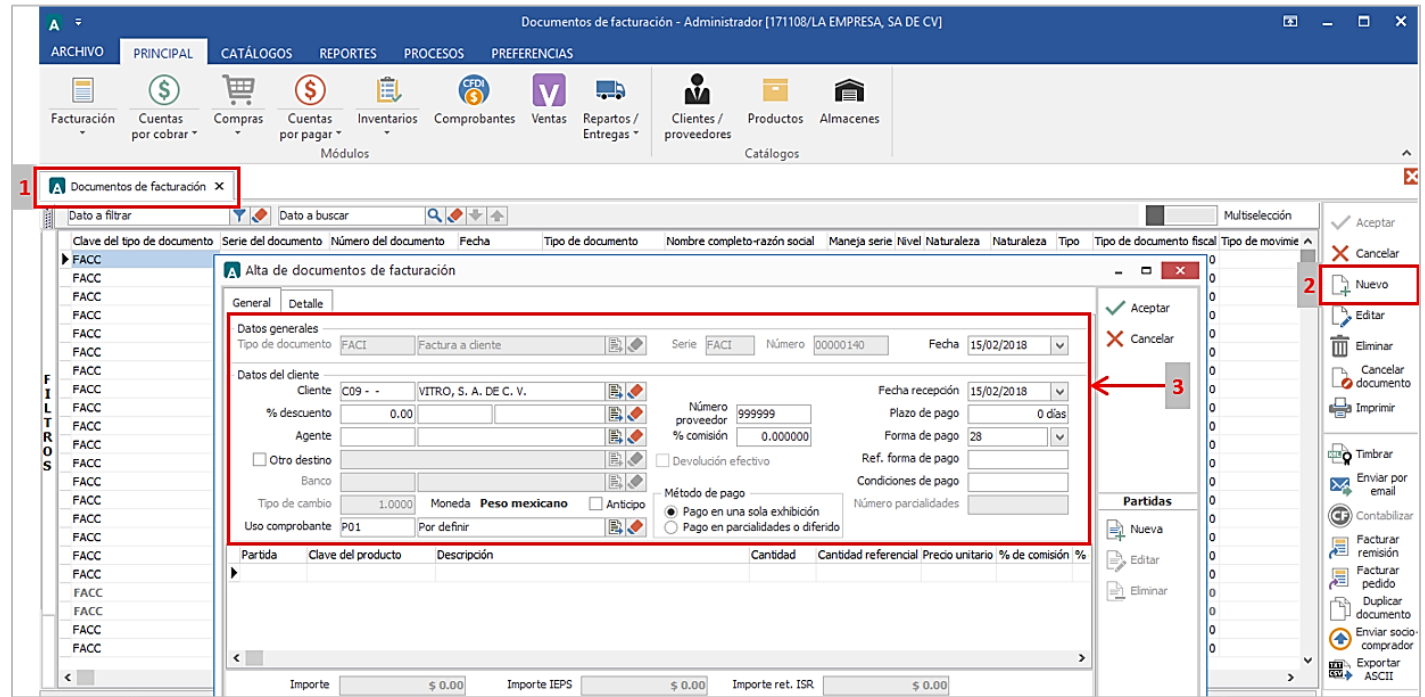

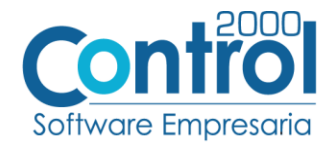

Para el registro de los productos para la addenda, dar clic al botón NUEVO en **Partidas** para asignar el producto *Pedimentado* abriendo el catálogo para seleccionar la Cantidad a facturar así como su Precio Unitario.

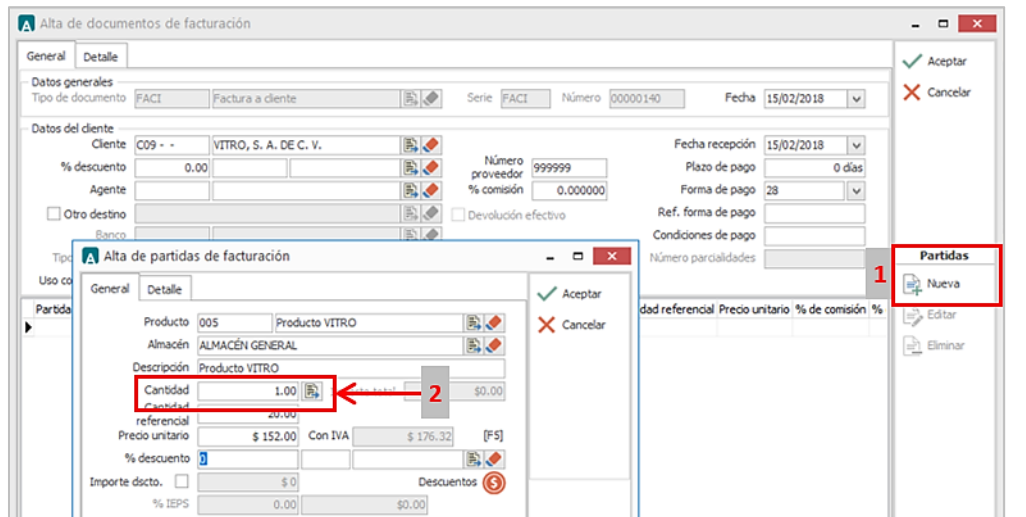

Página | 9

#### Datos adicionales de la partida

La addenda de Vitro requiere que se le asigne un número a cada partida que se factura, este número debe corresponder con el número de partida con la que el producto o servicio está identificado en el Pedido u Orden de Compra que emite Vitro para el proveedor. Al término del registro normal de la partida se desplegará una forma como la presentada en la siguiente imagen:

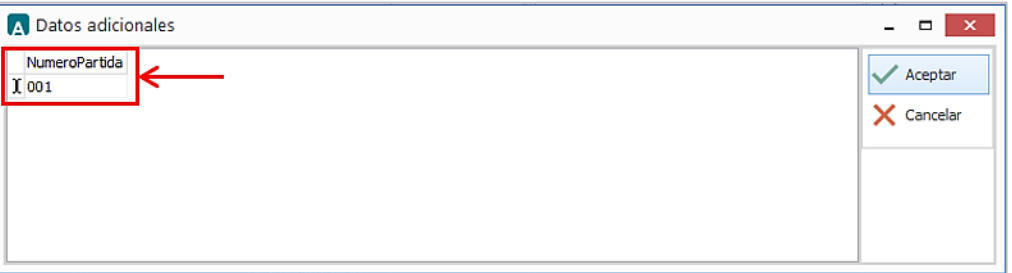

En el campo **NumeroPartida** el usuario deberá registrar el número de partida con la que el producto o servicio está identificado en el Pedido u Orden de Compra. Si no se registra ningún valor en este campo, el sistema asignará el número consecutivo de partida que le corresponde en la factura que se está generando.

En la pestaña DETALLE de la factura, se debe registrar la siguiente información:

**REFACTURACIÓN.** Vitro maneja dos tipos de refacturación, a continuación se mencionan estos y las acciones que el proveedor debe hacer en cada caso.

1. REEMPLAZA (Re facturación Automática): Se utiliza cuando la factura a sustituir o remplazar ya ha sido registrada en el sistema de Vitro, es decir que ya tiene entrada (verificar en la Consulta de Entrada de Mcía). Si la factura que el proveedor está generando es para reemplazar o sustituir otra factura y corresponde a este caso, el proveedor deberá registrar en el campo **Dato 2** la Referencia (Serie+Folio) de la factura que se está reemplazando.

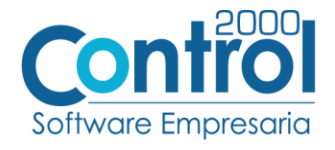

| 10

Página 2. REFACTURA (Nueva Factura): Se utiliza cuando la factura a sustituir no ha sido registrada en el sistema de Vitro, es decir que no tiene entrada (verificar en la Consulta de Entrada de Mcía). Si la factura que el proveedor está generando es para reemplazar o sustituir otra factura y corresponde a este caso, no será necesario registrar la referencia de la factura que se está reemplazando, pero deberá enviar la imagen gráfica al almacén para que procedan con la entrada del material o servicio.

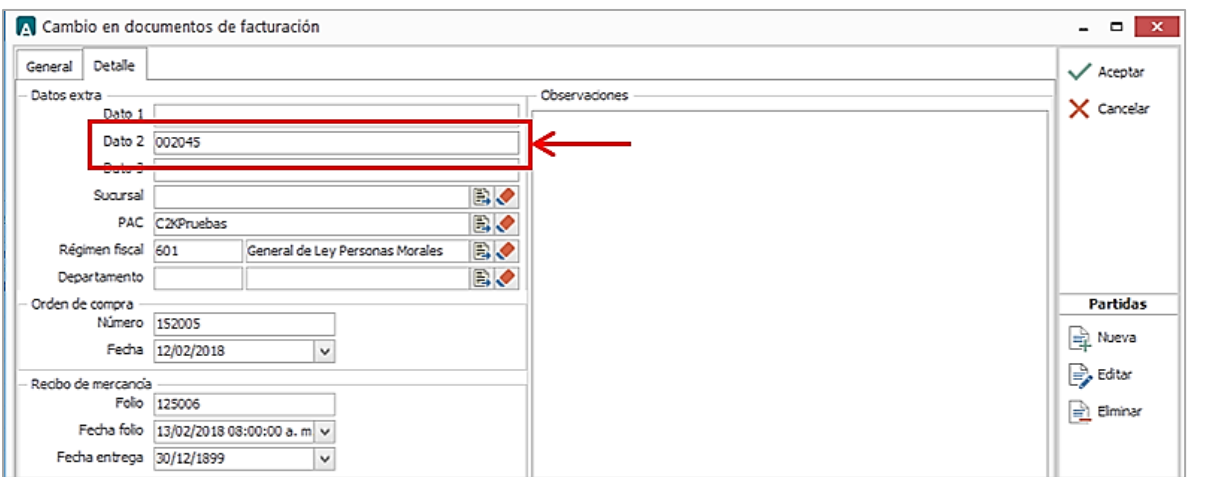

Dependiendo del documento que da origen a la factura, se debe registrar una Clave en el campo **Dato 3** lo siguiente:

 Si se registra un No. de Pedido u Orden de Compra en el campo **Número** de la Orden de Compra, no se debe registrar nada en el campo **Dato 3**.

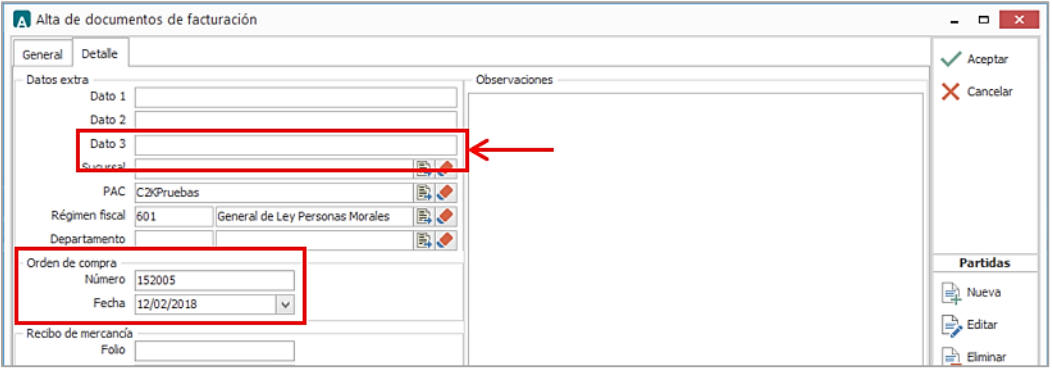

 Si se registra un No. de documento de liquidación en el campo **Número** de la Orden de Compra, se debe registrar la clave *CS* en el campo **Dato 3** para indicar que se trata de una factura de consignación.

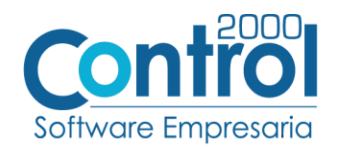

Página | 11

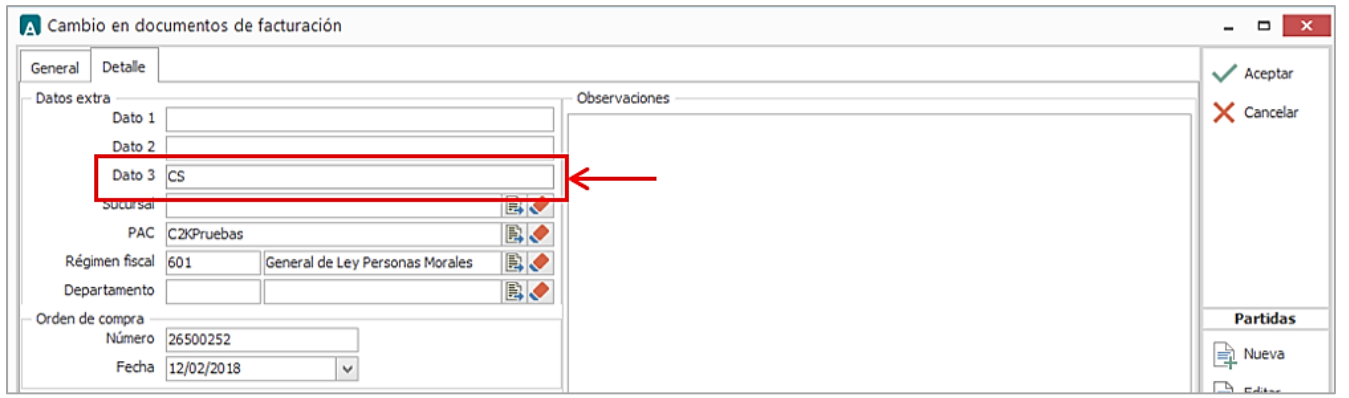

 Si se registra un No. de Documento de Transporte en el campo **Número** de la Orden de Compra, se debe registrar *DT* en el campo **Dato 3**.

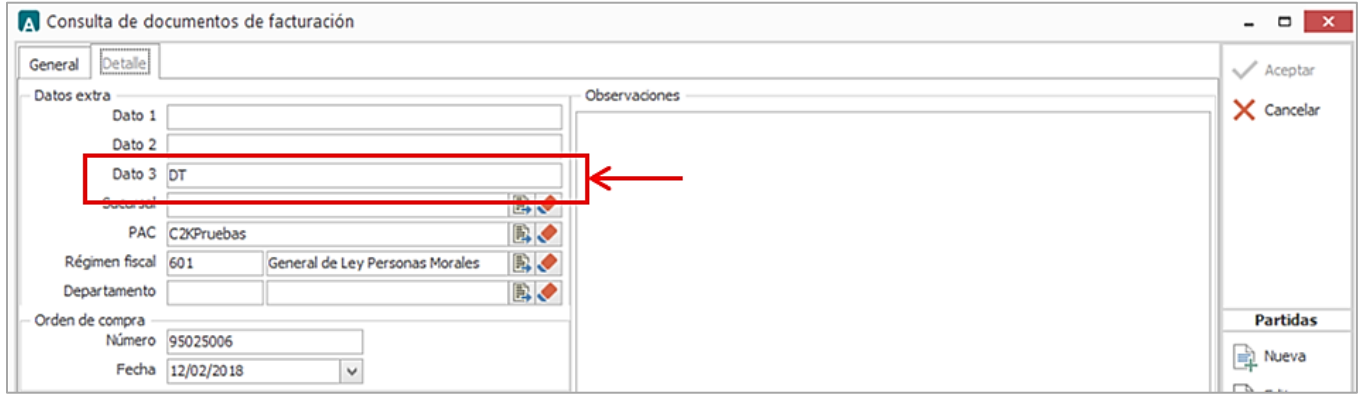

En el campo **Número** de la **Orden Compra** se registrar alguno de estos datos:

- Cuando la factura se basa en un No. de Pedido u Orden de Compra se registra dicho número.
- Cuando se trata de una *factura de consignación* se registra el No. de documento de liquidación.
- Para servicios de flete, se registra el No. de Documento de Transporte.

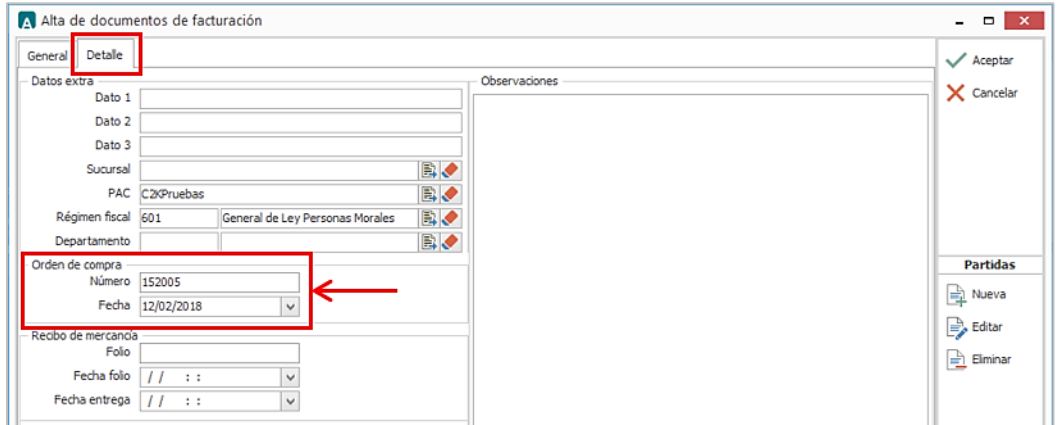

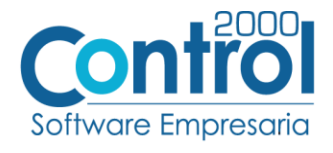

Cuando la mercancía fue entregada con remisión, es requerido registrar en el campo **Folio** el Recibo de Mercancía el número de folio emitido por Vitro al recibir la mercancía, y es opcional registrar la fecha en la que fue asignado dicho folio de recibo, esta fecha se registra en el campo **Fecha Folio**.

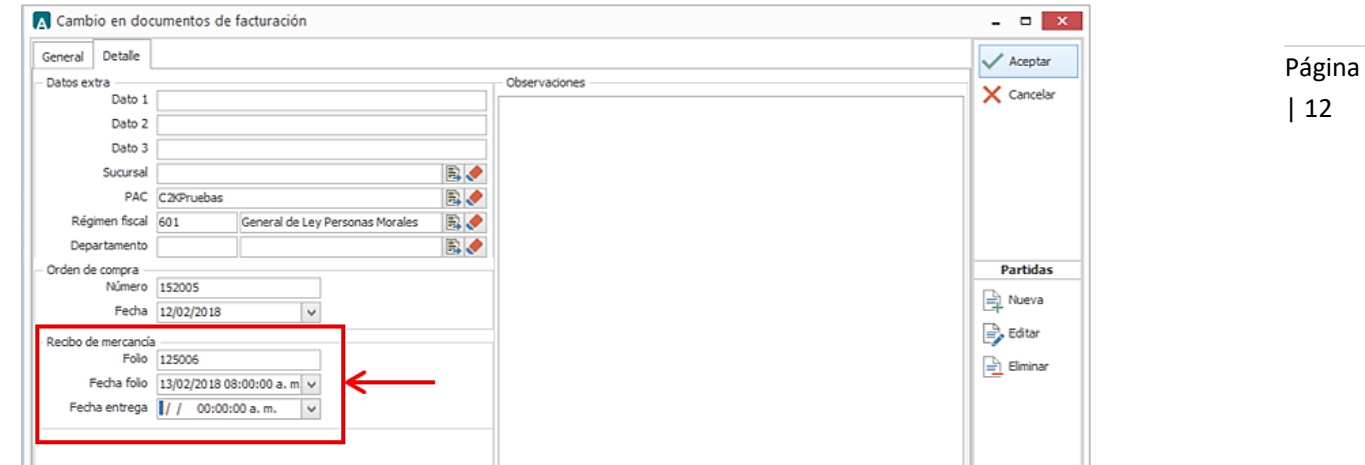

 Una vez que se genere el CFDI, se debe dar clic al botón ENVIAR SOCIO-COMPRADOR para que Vitro reciba su factura en el su servidor SFTP.

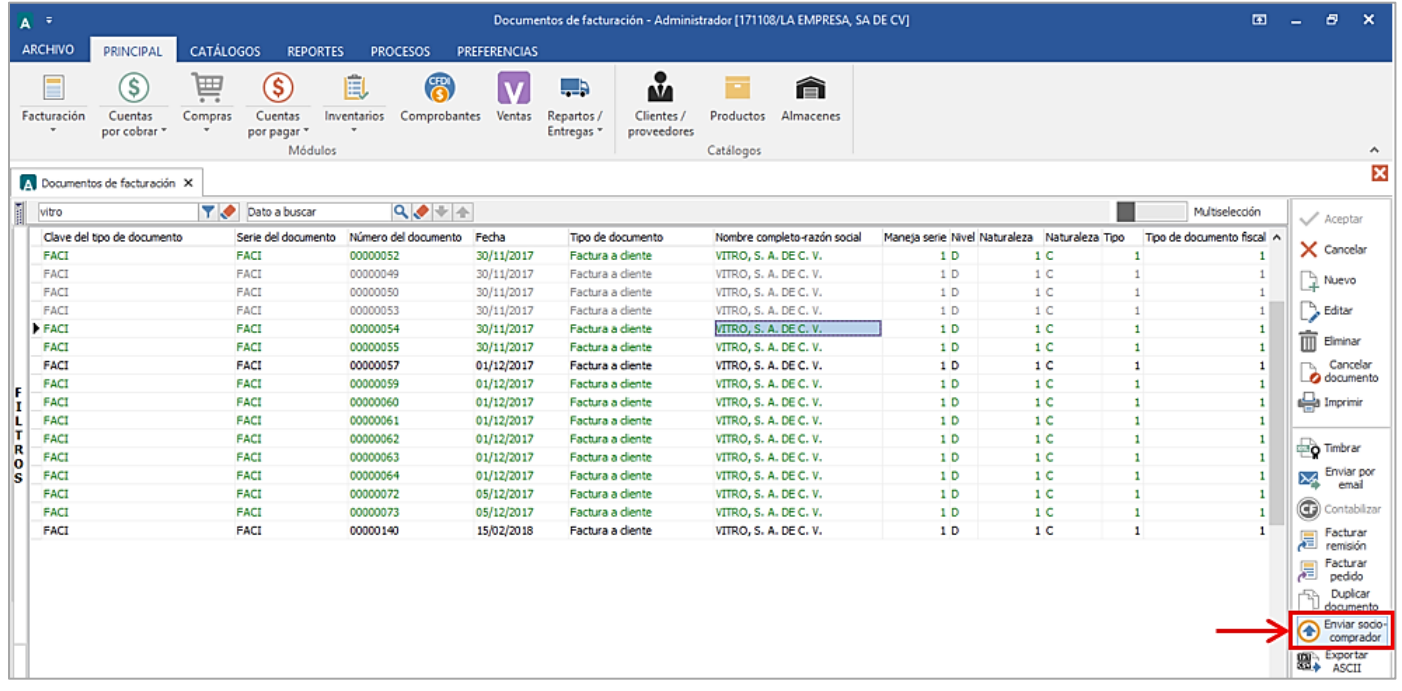

#### <span id="page-11-0"></span>Proceso de Prueba y Validación CONSULTA DE BURO ELECTRÓNICO

Para consultar el estatus del documento enviado al Buzón Electrónico es necesario acceder al sitio del mismo que contrata el Cliente.

En este caso es el de Paebsa al cual entran con la siguiente dirección www.paebsa.com.mx.